#### **How to Create Event**

- 1. Click-on "**Events**" in the navigation bar
- 2. Select "**Create an Event**" and the event creation screen will appear

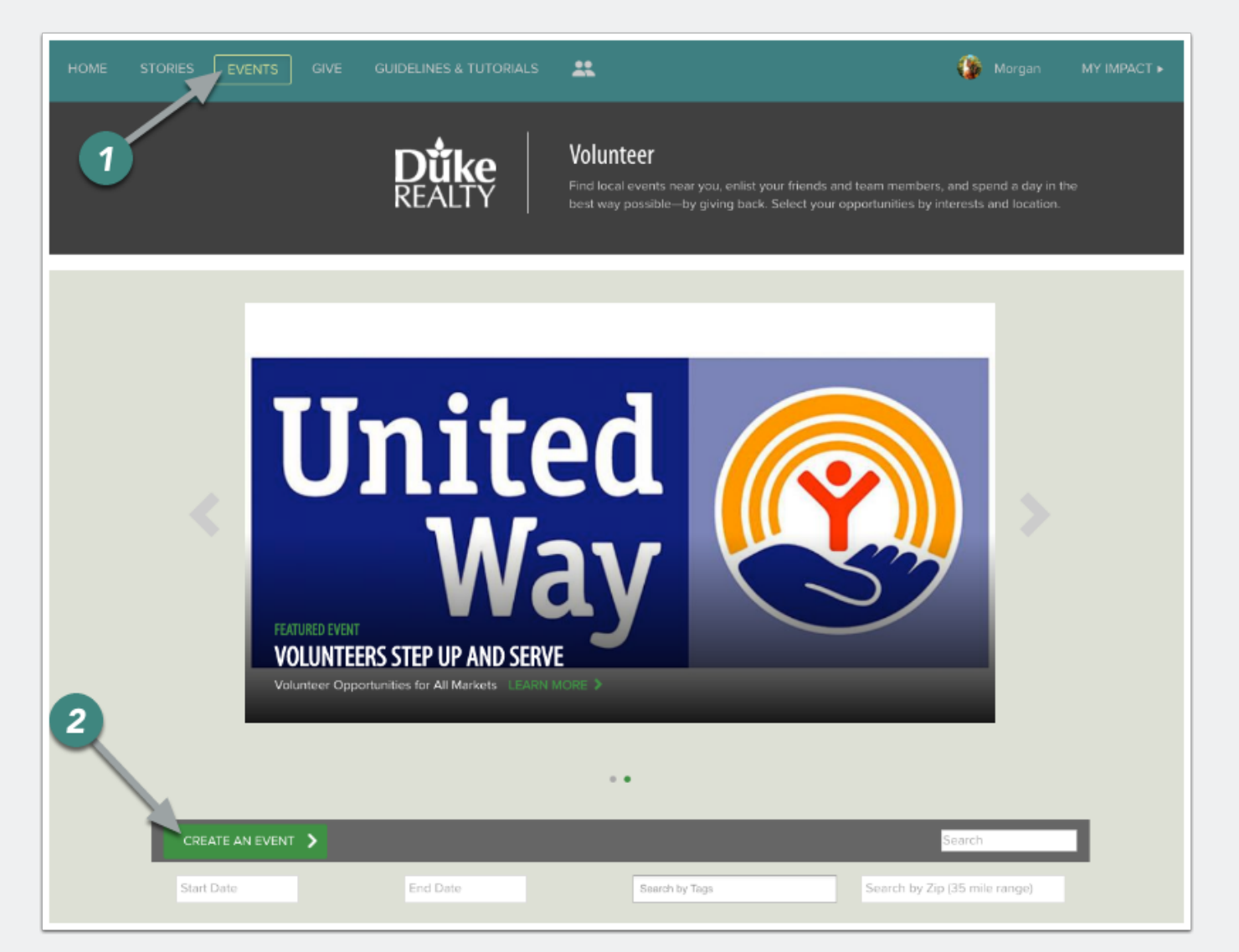

#### **How to Create Event cont.**

- 1. Enter Event Title (required)
- 2. Enter brief description of the event
- 3. Add all applicable tags for your event.
- 4. Enter in the full event details (required)
- 5. Upload an image for the event (required). [Note: 800 x 480 pixels is recommended]
- 6. Click "**Schedule**" to proceed in setting up your event

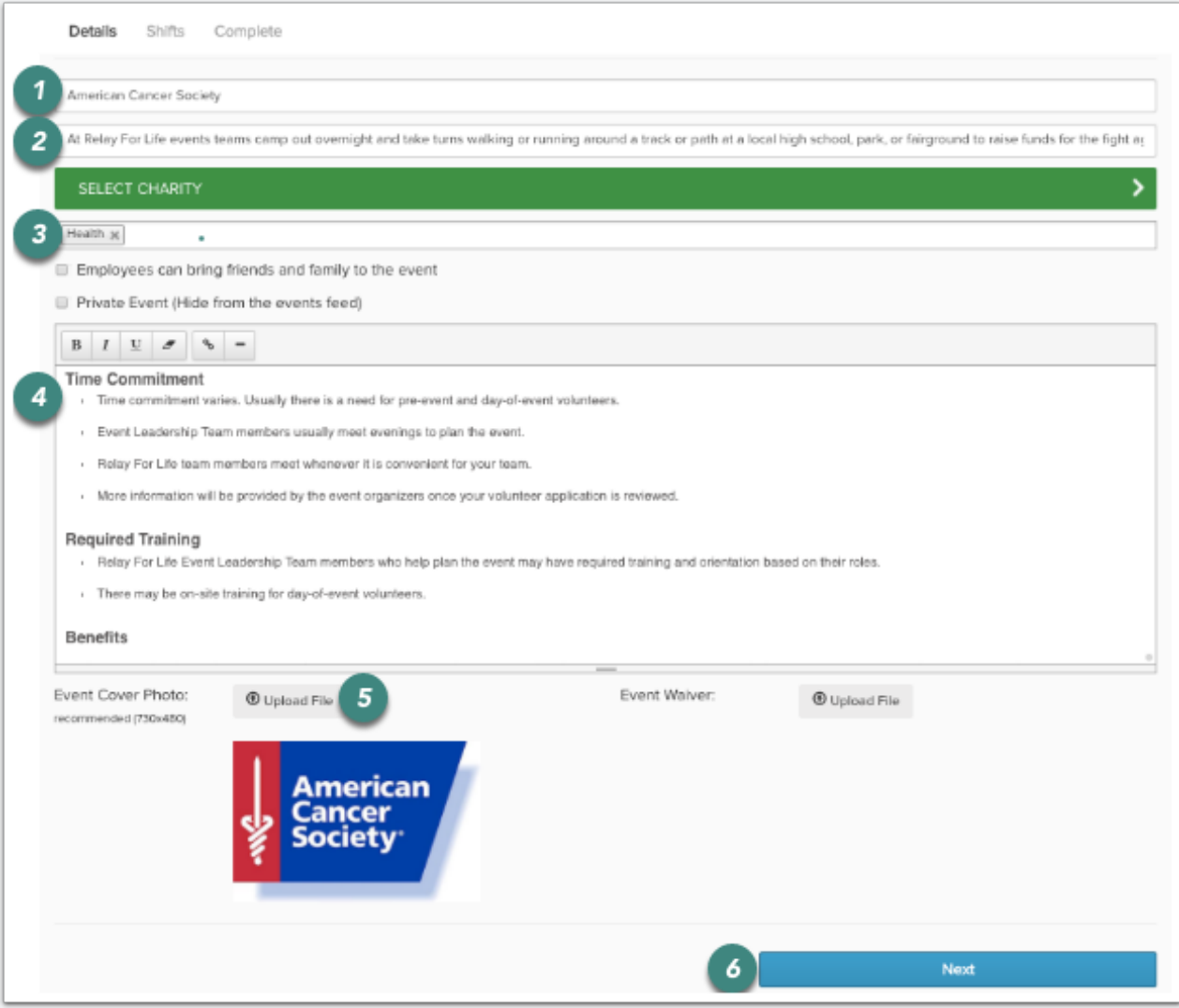

### **How to Add Shifts**

- To set up any event occuring on a specific day/time (regardless of the number of shifts) you must select "**Yes**"
- If you select "**No**" the event will be set up as an "ongoing" event for which no one can RSVP

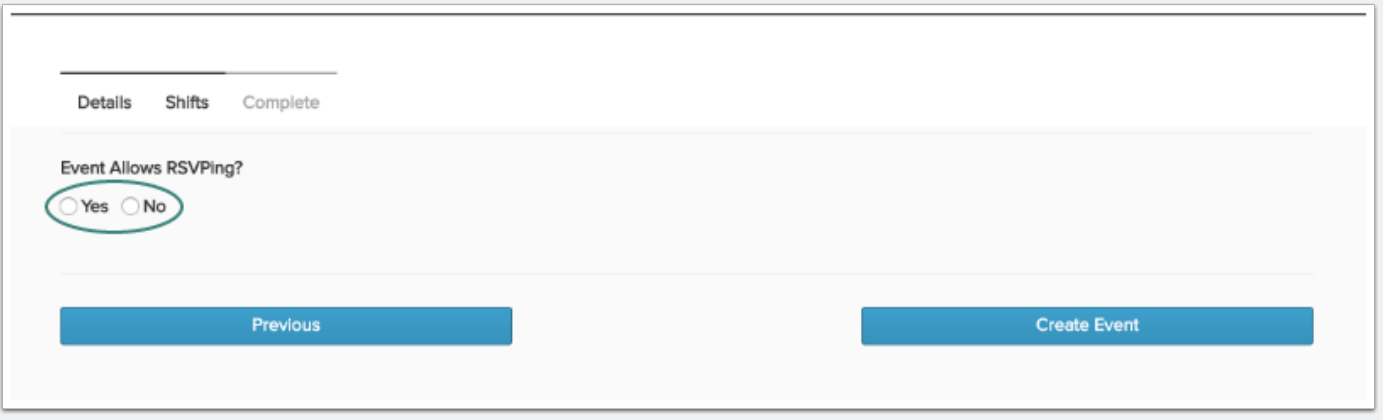

#### **How to Add Shifts cont.**

- 1. Enter a title for the shift (e.g. Shift One)
- 2. Enter start/end date and time of the shift
- 3. Enter the maximum number of volunteers for the shift
- 4. Enter address of the event
- 5. To Add Additional Shifts:
	- Click "**+Add Shift**" to enter every field
	- Click "**COPY**" to copy everything from previous shift

If your project is only for a single day and time (e.g. Saturday, June 14th from 3-4 p.m.) we recommend that the Shift Title be the same as the event title to avoid confusion

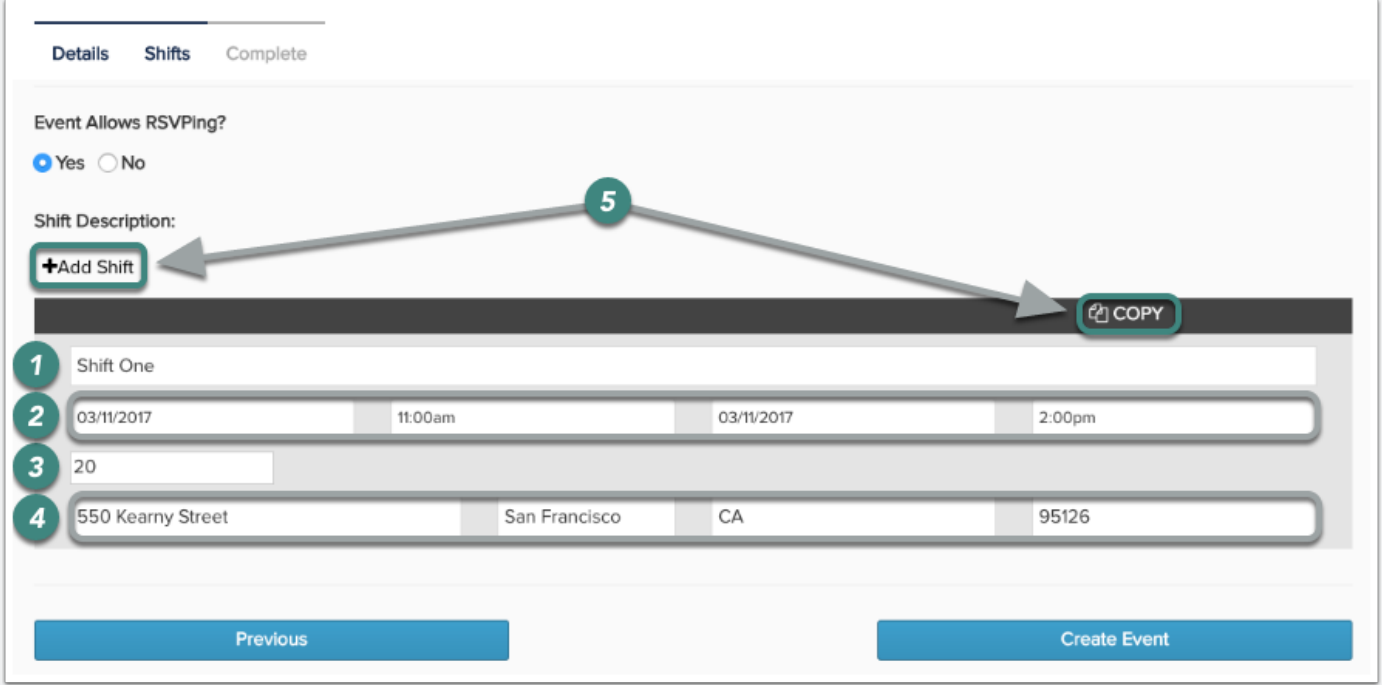

### **How to Create Event cont.**

Once all shifts have been set up click "**Create Event**"

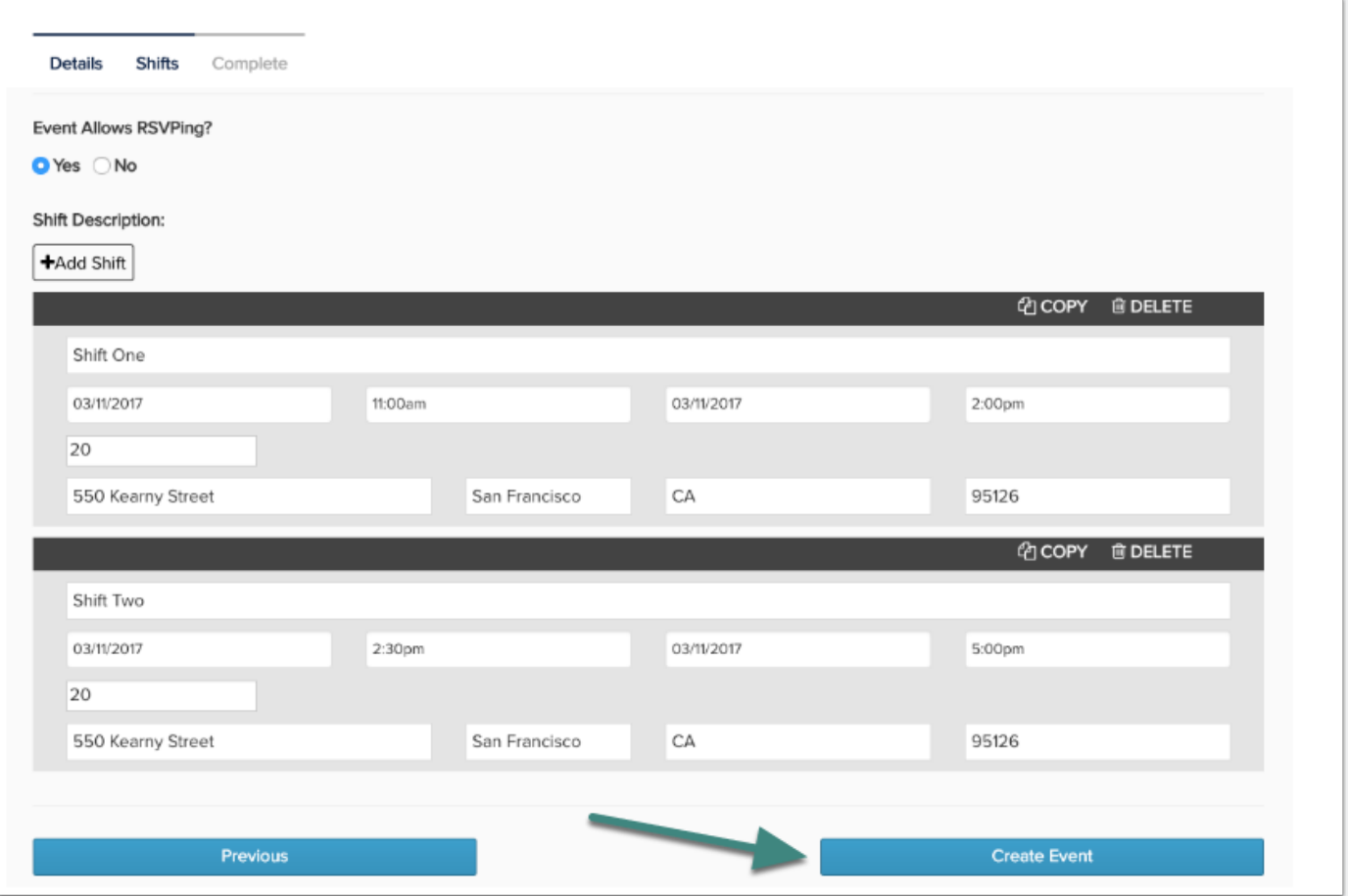

### **Event Management**

You have the ability to **View** or **Manage** your event after it has been created

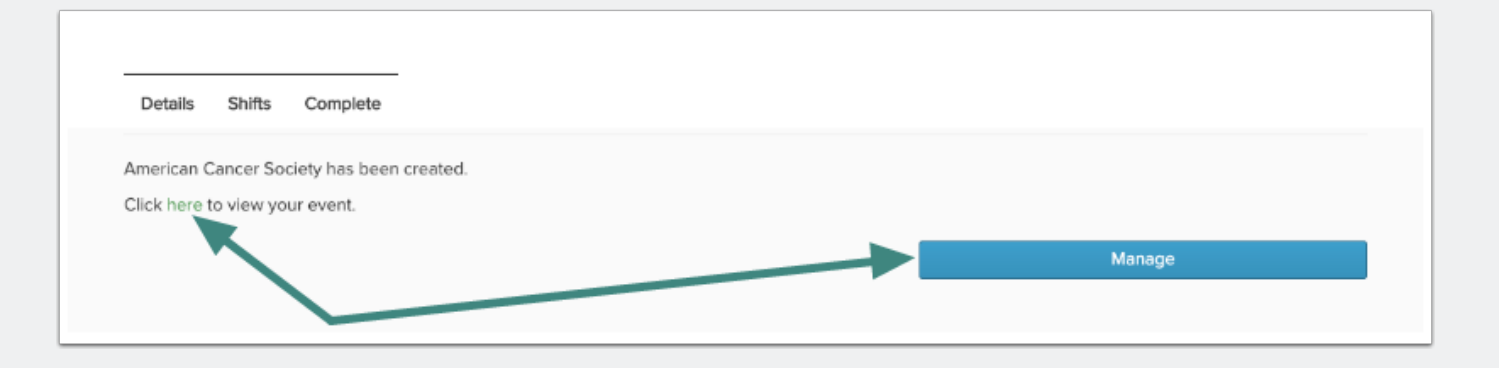

#### **Event Management**

- 1. Click "**Invite Friends**" to email colleagues the event information
- 2. Click "**Edit Event**" to add RSVPs

The URL at the top of the Event Details page is the URL you include in any event promotion emails. This will direct volunteers to this particular event's sign up page

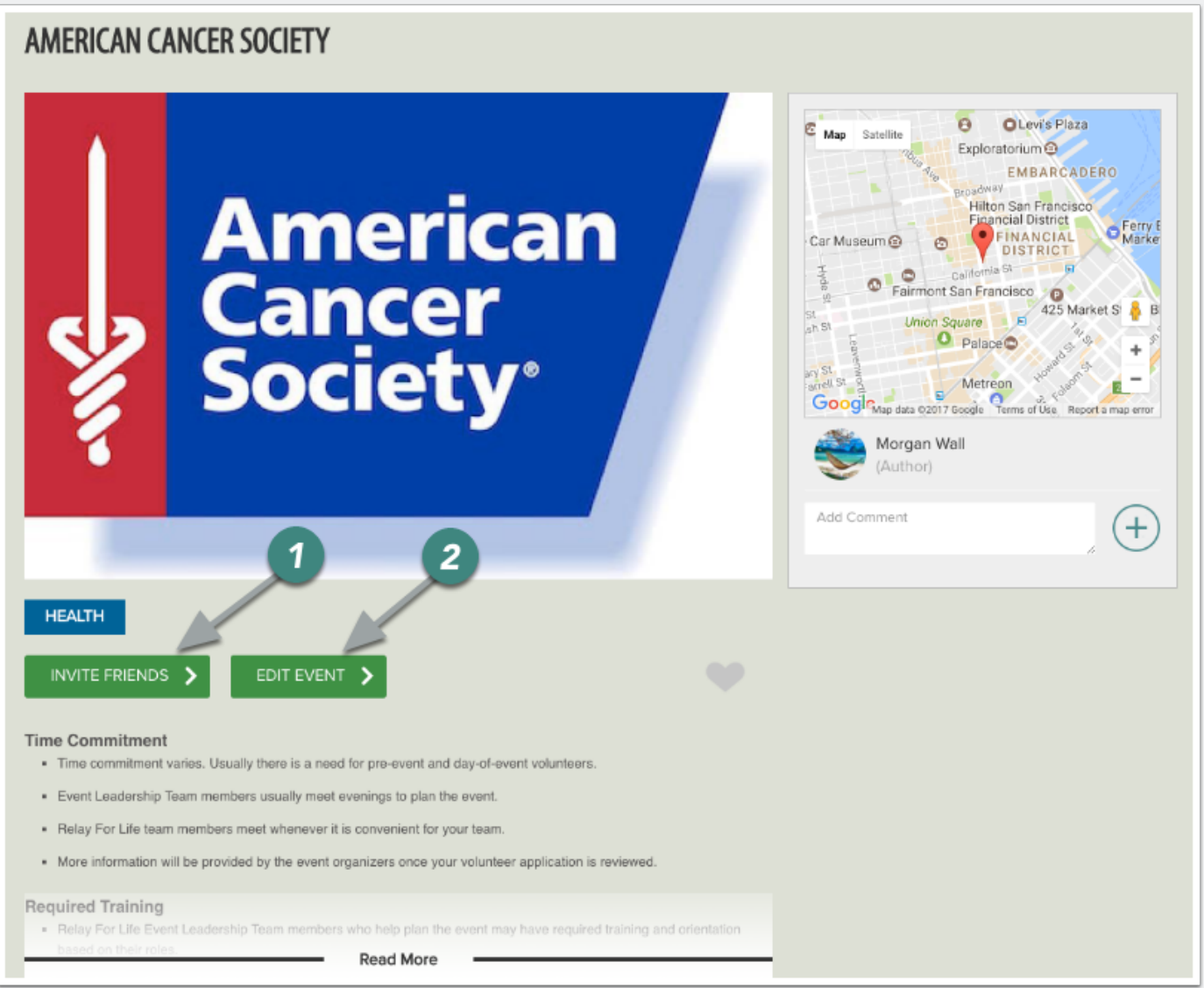

### **Editing Event**

Click "**RSVPs**" to add RSVPs to the event and access the list of registered attendees

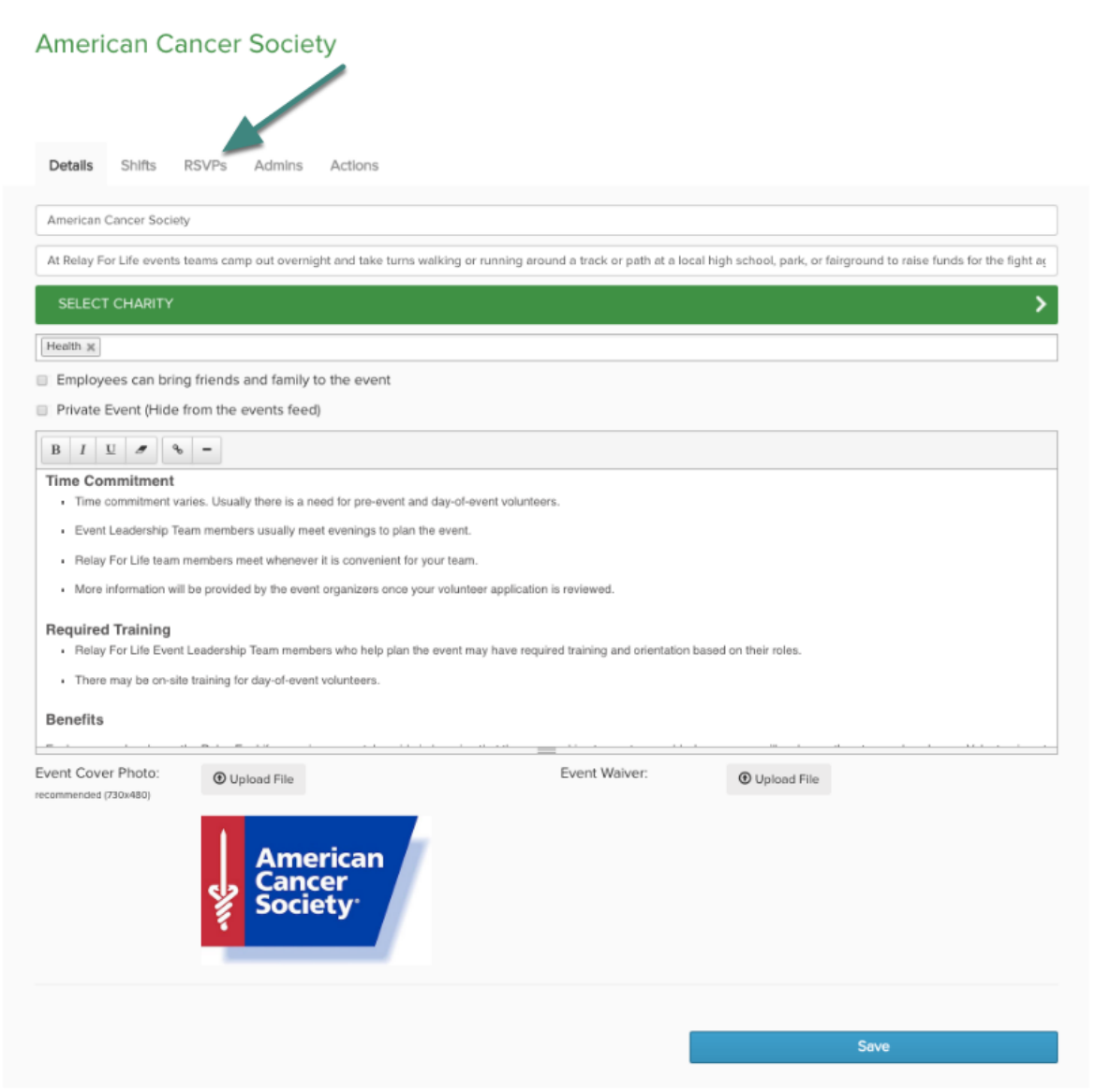

### **Editing Event cont.**

- 1) Select/Deselect the shifts you want displayed
- 2) Register users by clicking "**Add RSVPs**"
- 3) Select "**Send Emails to Attendees**" to send a custom email to all scheduled attendees
- 4) Click "**Download RSVP List**" to pull a list of scheduled attendees
- 5) Remove a user's RSVP by selecting "**cancel**"

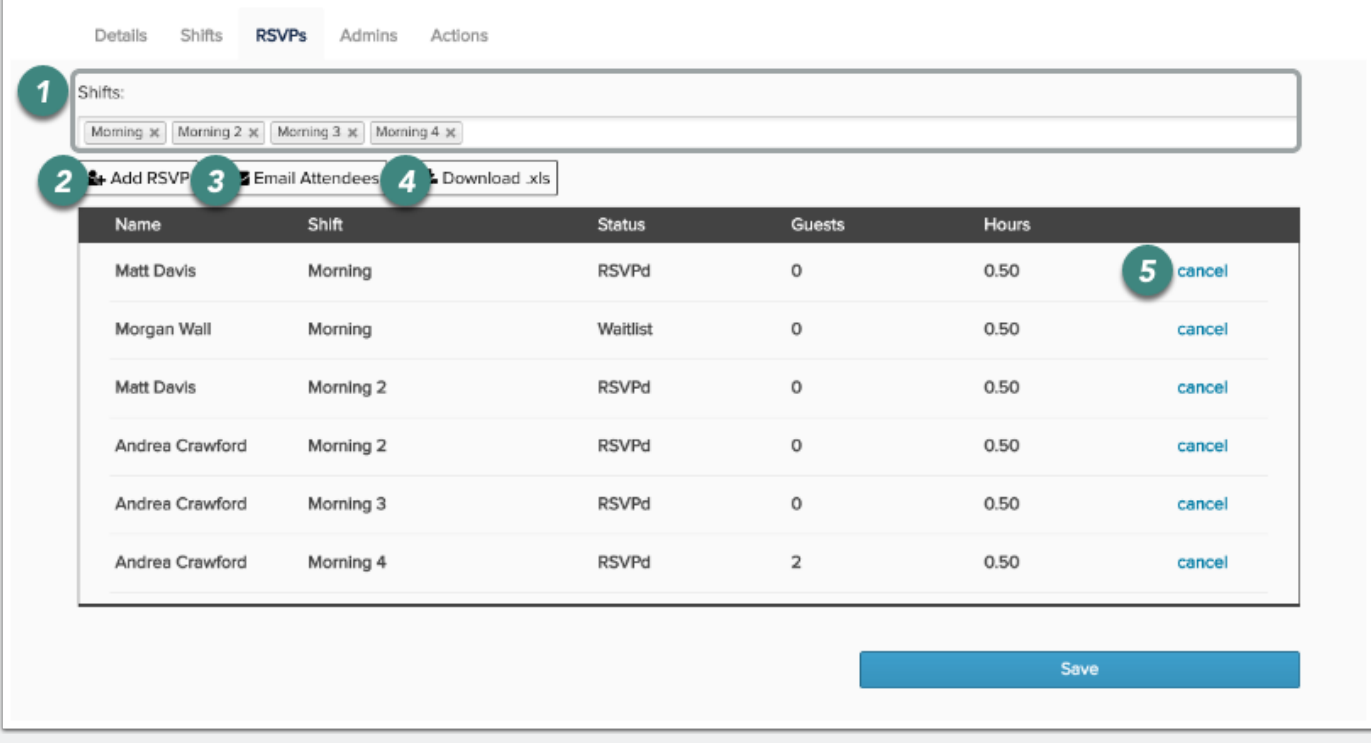

### **Editing Event cont.**

- 1) "**Select User**" and enter the name of the volunteer you want to add. Select their name.
- 2) Select the shift they expect to attend and complete the required questions
- 3) Click "**Submit**" (Note: They will receive an email confirming their attendance)

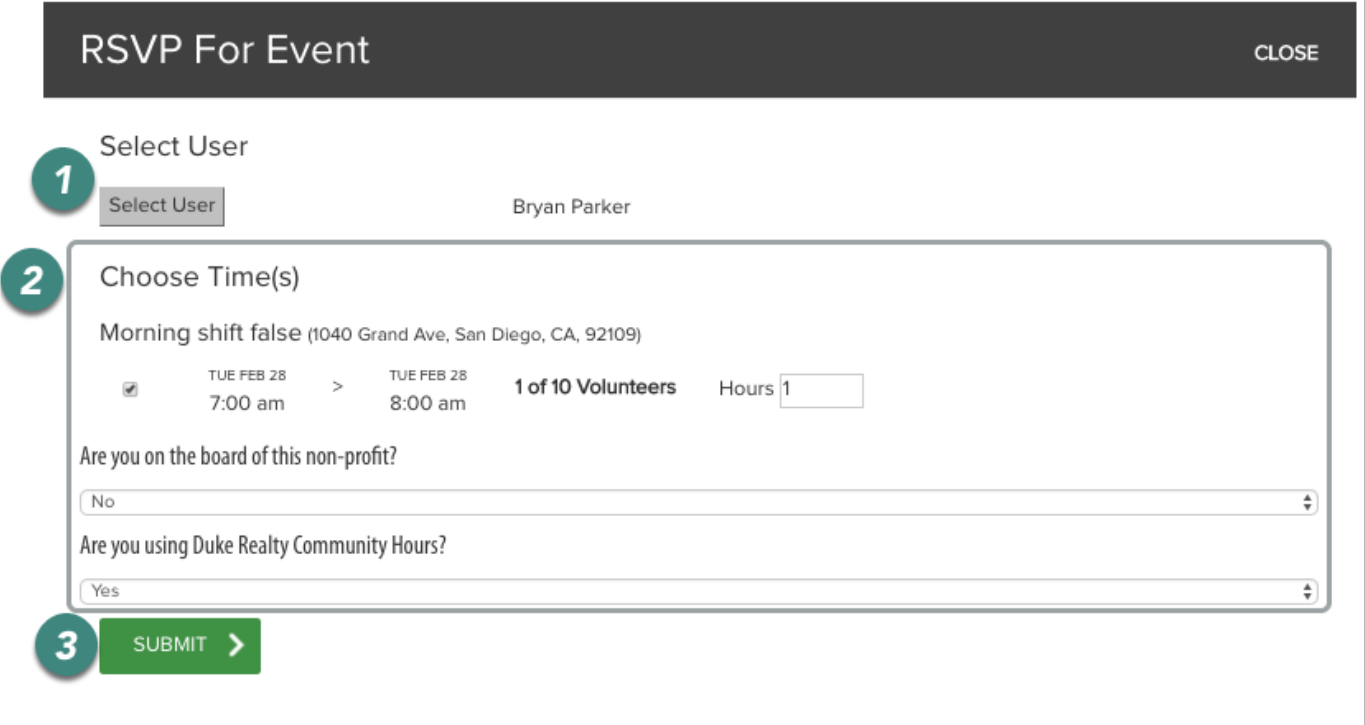

### **Editing Event cont.**

Click "**Add User**" to allow additional users to be an event administrator for your event

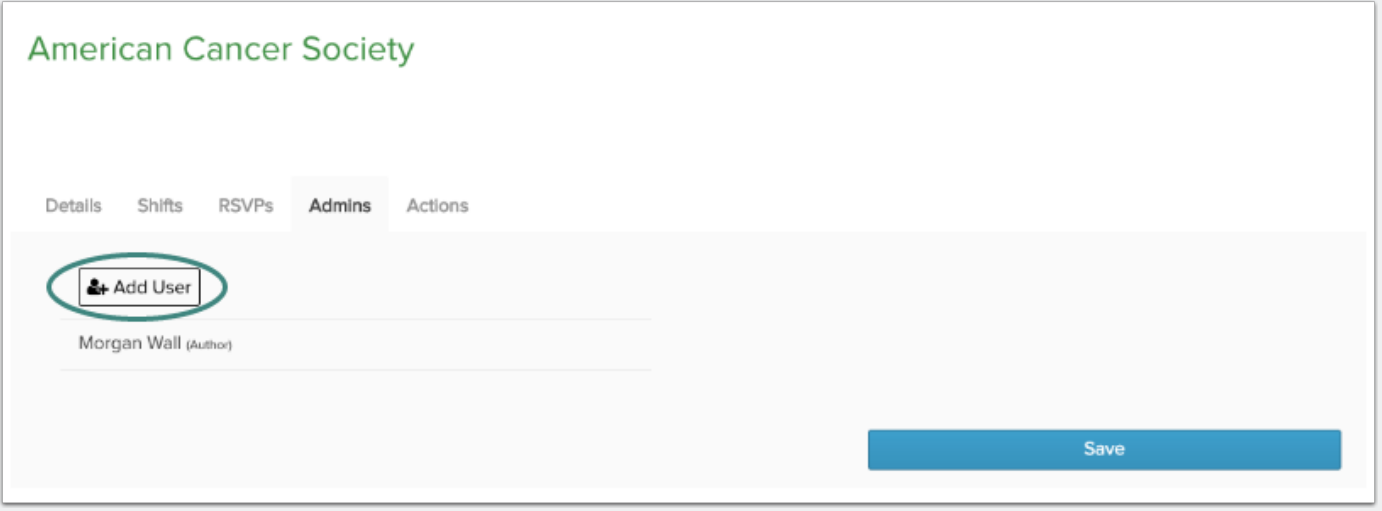

### **Editing Event cont.**

- 1) Select **Copy Event** to duplicate your original event
- 2) Click **Delete Event** to remove your event

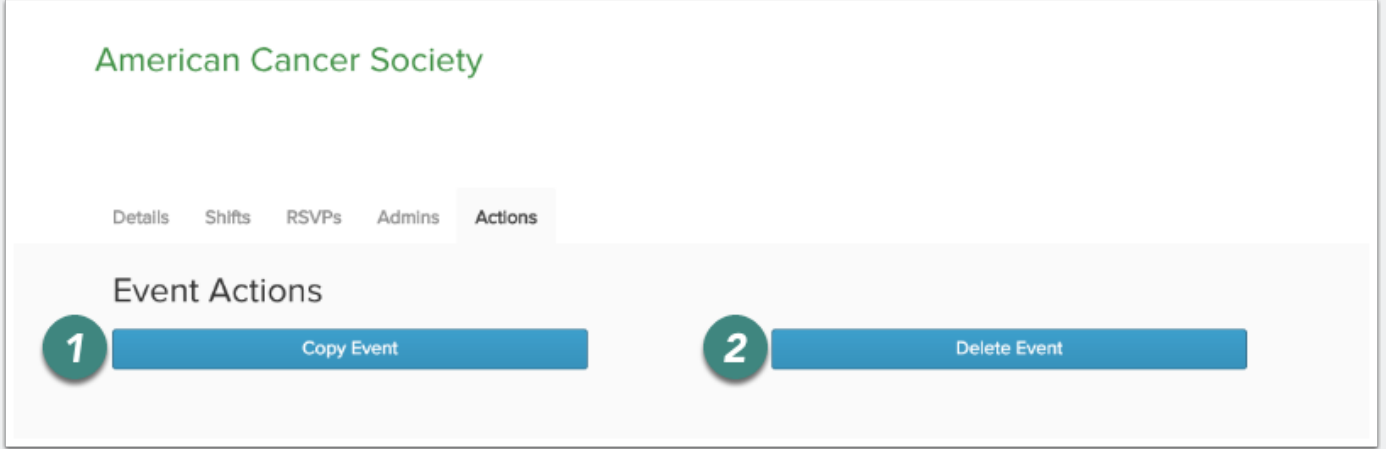